31.08.2017

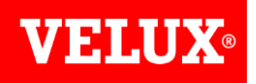

## **VELUX WEB2PRINT GUIDE FÜR VELUX-KUNDEN**

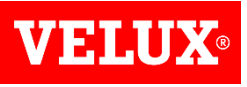

### **WICHTIGE INFORMATIONEN**

*Wie bereits bei der Registrierungsseite beschrieben, handelt es sich hier um eine Beta-Version. Noch nicht alles wird perfekt sein aber wir werden laufend Optimierungen durchführen und die Plattform entsprechend verbessern.*

*Beim 1. Login lohnt es sich, zuerst die Firmendaten zu aktualisieren.*

*Die Sprache wurde hinterlegt gemäss Ihrer Browsereinstellung. Sollte das bei Ihnen nicht passen, können Sie die Sprache oben im Menü ändern.*

### *Lettershop:*

*Wünschen Sie einen Versand durch unsere Druckerei direkt an Ihre Kunden? Kontaktieren Sie uns unter [marketing@velux.ch](mailto:marketing@velux.ch) und wir werden Ihre Koordinaten unserer Druckerei weiterleiten. Ihre Kundendaten werden ausschliesslich von der Druckerei für diesen Versand verwendet und weder von VELUX eingesehen noch archiviert noch anderweitig gebraucht. Ihre Kundendaten werden nach dem Versand von der Druckerei sofort wieder gelöscht.*

*Bei Hinweisen oder Fragen kontaktieren Sie uns bitte unter marketing@velux.ch*

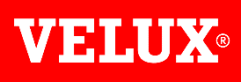

### **WERBEMITTEL-SEITE**

*Klicken Sie auf der bestehenden Werbemittel-Seite [www.velux.ch/werbemittel](http://www.velux.ch/werbemittel) auf «Hier kostenlos Werbemittel bestellen» oder loggen bzw. registrieren Sie sich direkt auf [web2print.velux.ch](https://web2print.velux.ch/)*

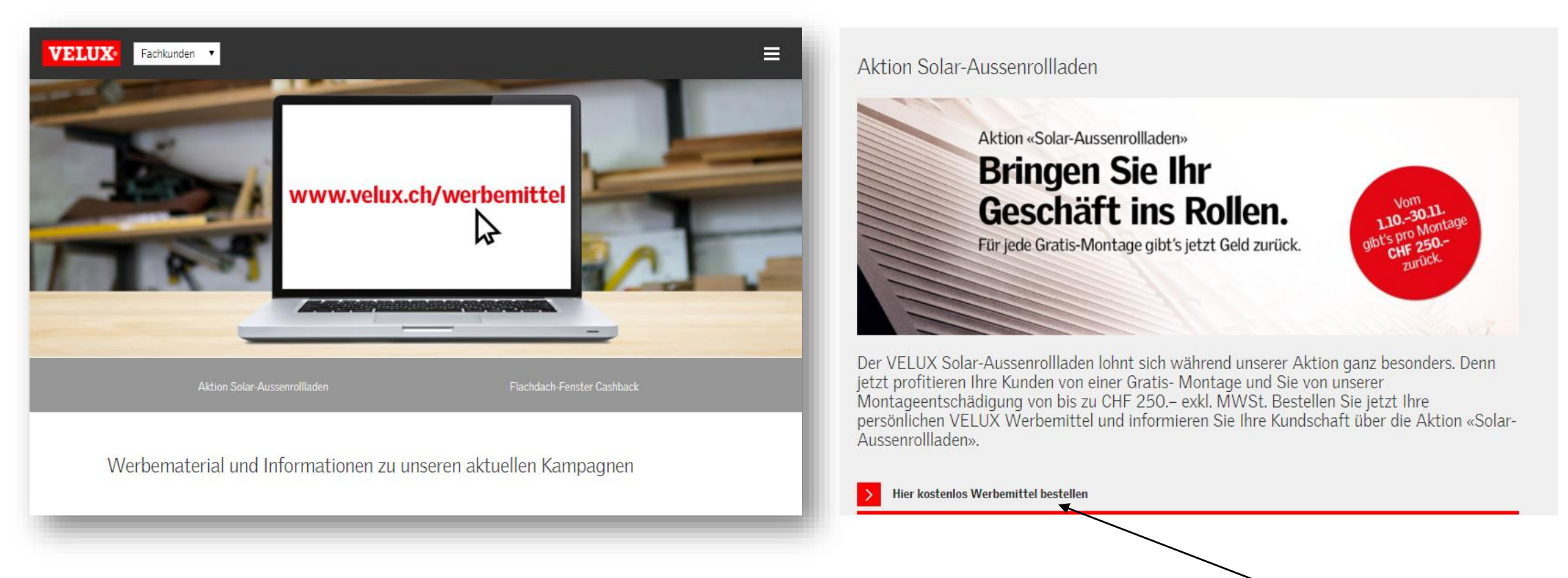

4

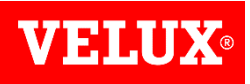

### **REGISTRIERUNG**

### ACHTUNG: es kann sich jeweils nur eine Person pro Firma registrieren!

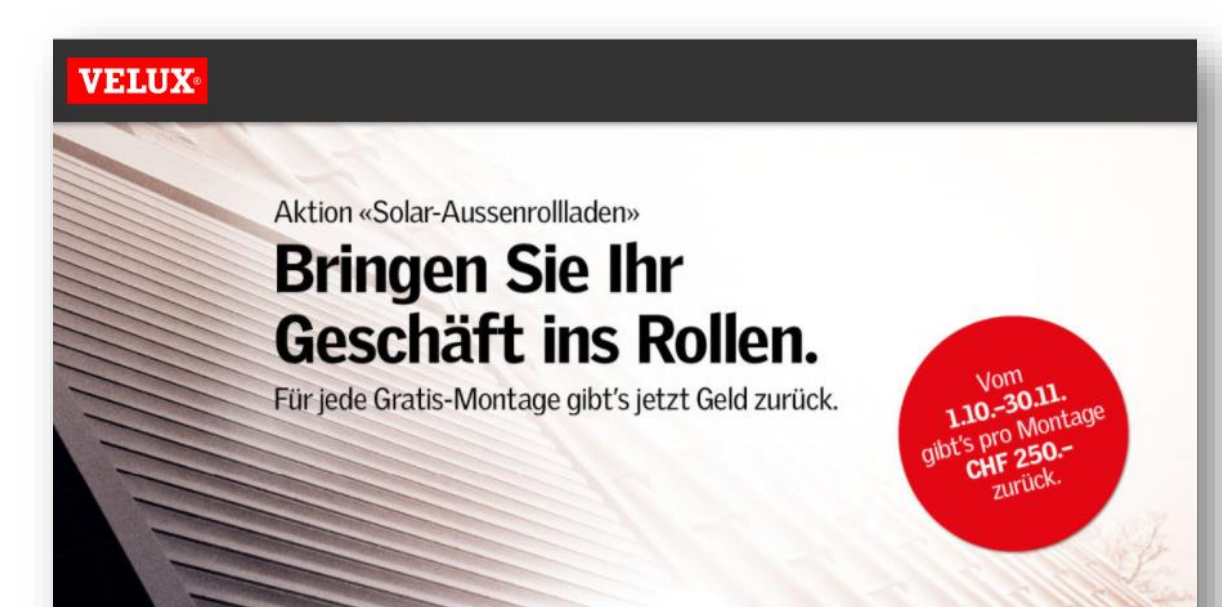

### Jetzt registrieren und kostenlos Werbemittel personalisieren

Willkommen zur Beta-Version unserer neuen Werbemittel Plattform für die Aktion "Solar-Aussenrollladen".

NEU: Bestellen Sie kostenlos Ihre personalisierten Werbemittel auf unserer neuen Online-Plattform und informieren Sie Ihre Kunden über die Aktion. Registrieren Sie sich einfach mit Ihrer Kunden-Nr. (Beispiel: 12345678), Ihrer PLZ und im nächsten Schritt mit einem von Ihnen gewählten E-Mail und Passwort und schon kann's losgehen.

### *Auf der Registrierungsseite mit Kunden-Nr. und PLZ registrieren*

#### Schriff 1: Verifizieren sie ihren Betrieb

Bitte geben Sie Ihre Angaben genau wie auf unserem Begleitbrief ein, den Sie von uns erhalten haben und achten Sie darauf, dass nur jemand pro Firma sich registrieren kann.

Ihre Kunden-Nr. \*

Ihre Postleitzahl<sup>3</sup>

#### **BETRIEB VERIFIZIEREN**

Bitte beachten Sie, dass es sich hier um eine Beta-Version handelt und die Seite laufend optimiert wird. Es lohnt sich also immer wieder einmal reinzuschauen.

### *Danach eigene E-Mail Adresse und gewünschtes Passwort angeben:*

#### Schritt 2: Konto erstellen

Geben sie ihre E-Mail Adresse an und wählen sie ein Passwort. Das Passwort muss mindestens 8 Zeichen lang sein und sowohl Groß- als auch Kleinbuchstaben sowie Zahlen enthalten.

E-Mail Addresse

Passwort

Passwort bestätigen

### **KONTO ERSTELLEN**

*Danach erhalten Sie eine E-Mail zur Aktivierung Ihrer E-Mail Adresse.*

W2P

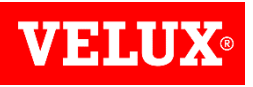

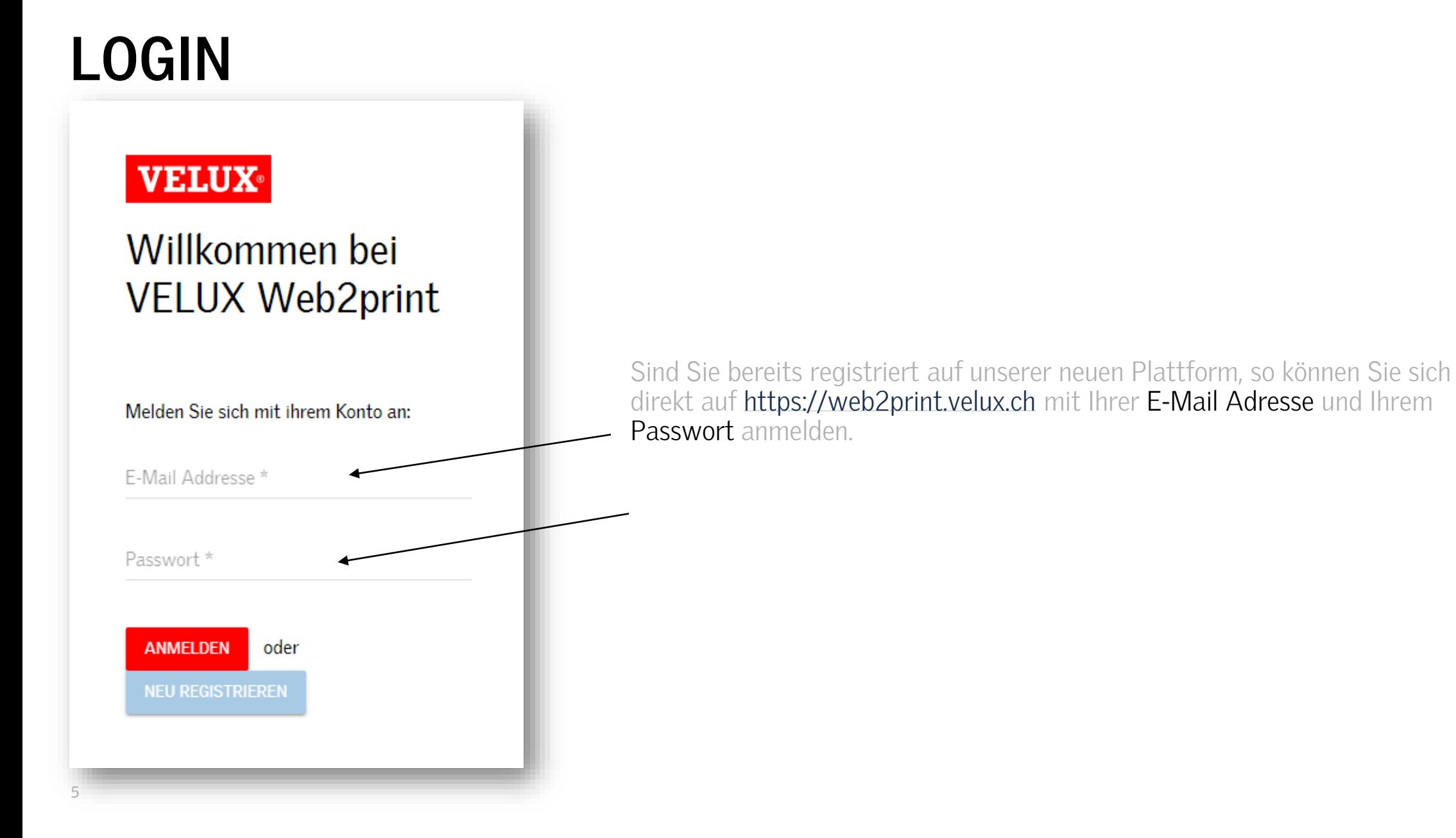

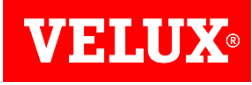

## **KAMPAGNENÜBERSICHT**

*Auf der «Kampagnen»-Seite erhalte Sie einen Überblick zu den aktuellen Werbemittel-Möglichkeiten.*

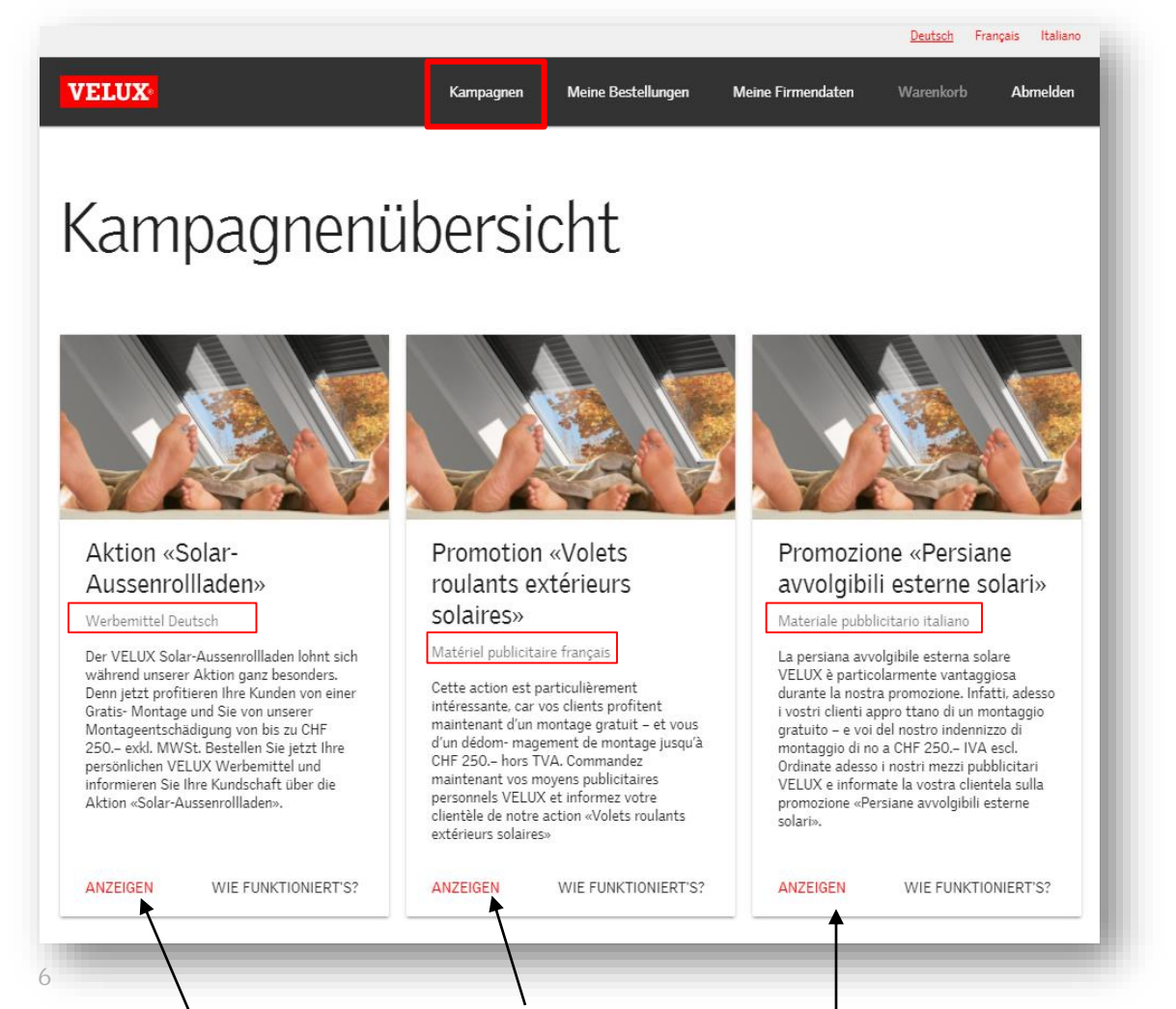

*Sie können nun wählen, in welcher Sprache die Werbemittel sein sollen, die Sie bearbeiten möchten.* 

*Unter «anzeigen» kommen Sie auf die Werbemittel-Seite der jeweiligen Sprache*

*Unter «wie funktioniert's?» erhalten Sie zusätzliche Informationen zur aktuellen Aktion «Solar-Aussenrollladen»*

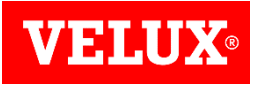

# **WERBEMITTELÜBERSICHT**

*Hier können Sie unter den einzelnen Werbemitteln auswählen, die Sie bestellen möchten.*

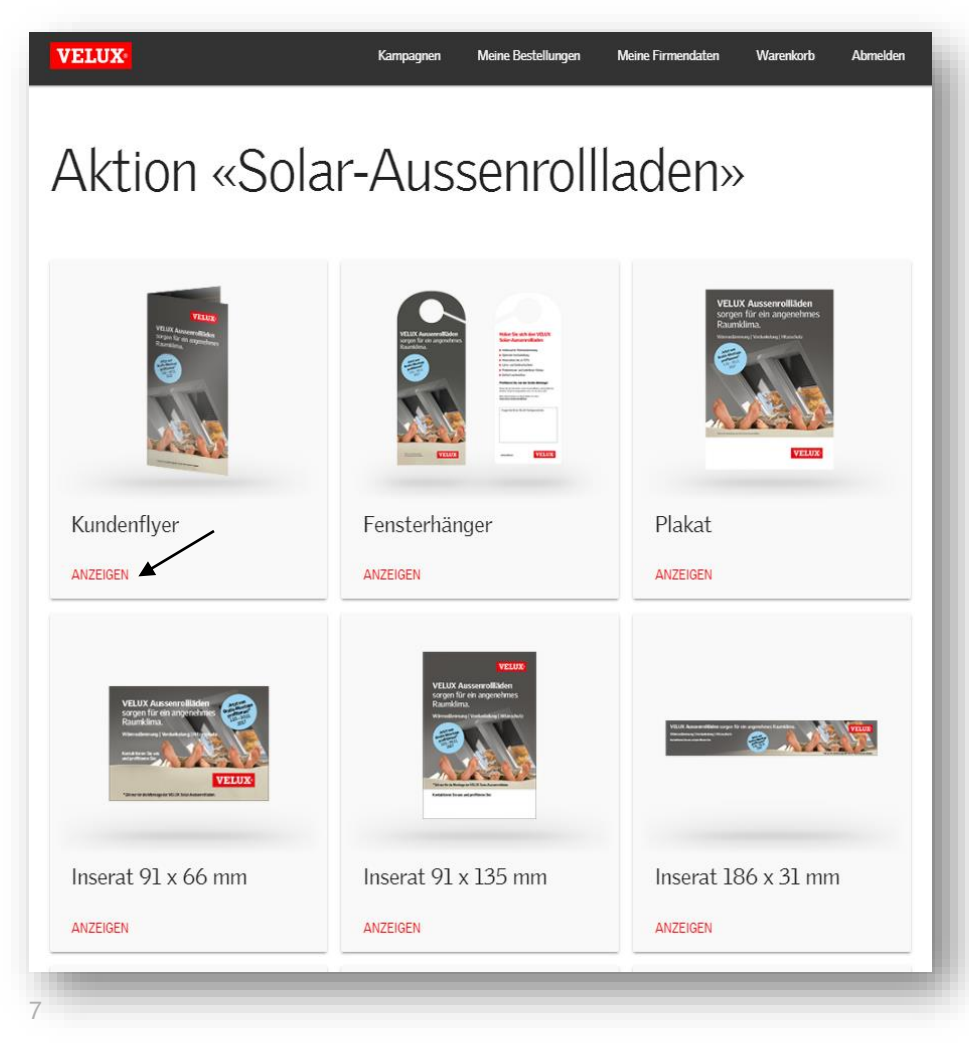

*Um es dann zu öffnen, müssen Sie schliesslich auf «anzeigen» klicken.*

### **WERBEMITTEL BEARBEITEN**

Aktion «Solar-Aussenrollladen»

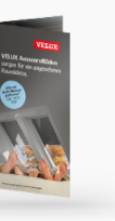

Kundenflver

W2P

**VELUX-**

ORIGINAL ANSCHAUEN

Werbemittel personalisieren

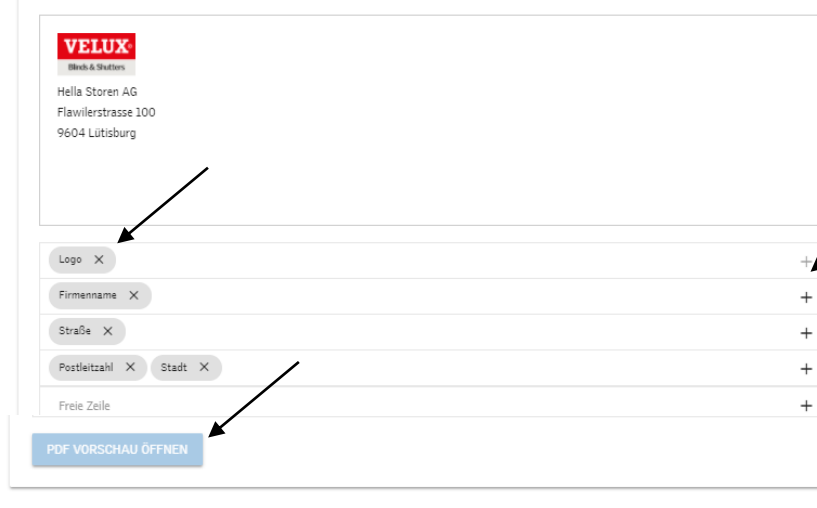

*Hier können Sie entscheiden, welche Informationen auf dem Adressfeld Ihres persönlichen Werbemittels dargestellt werden sollen. Mit einem Klick auf das «X» können Sie Informationen aus der Zeile löschen, mit dem «+» können Sie Informationen hinzufügen.*

*Die Vorschau finden Sie im Feld unten unter «PDF Vorschau öffnen». Bitte beachten Sie, dass die Werbemittel teilweise begrenzt sind und nur eine gewisse Anzahl Zeilen zulassen.*

*Unter «Menge» wählen Sie die gewünschte Menge aus und unter «In den Warenkorb» können Sie das Werbemittel bestellen. Beim «PDF-Download», können Sie nochmals das Werbemittel herunterladen.* 

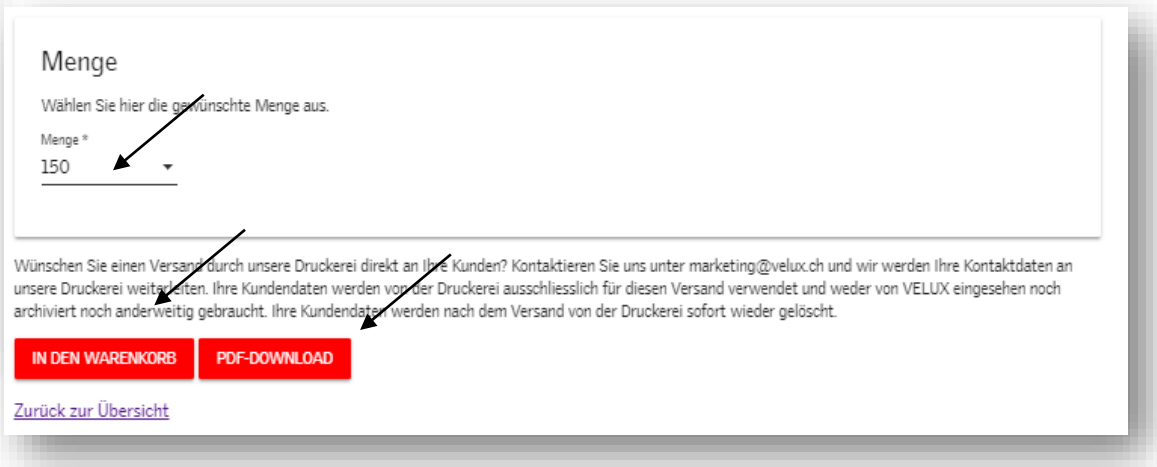

### **WARENKORB**

*Beim Warenkorb können Sie nun anhand der «Vorschau» nochmals die Bestellung überprüfen und definitiv «kostenlos bestellen». Möchten Sie ein Werbemittel doch nicht, können Sie es mit dem «entfernen»-Knopf aus dem Warenkorb entfernen.*

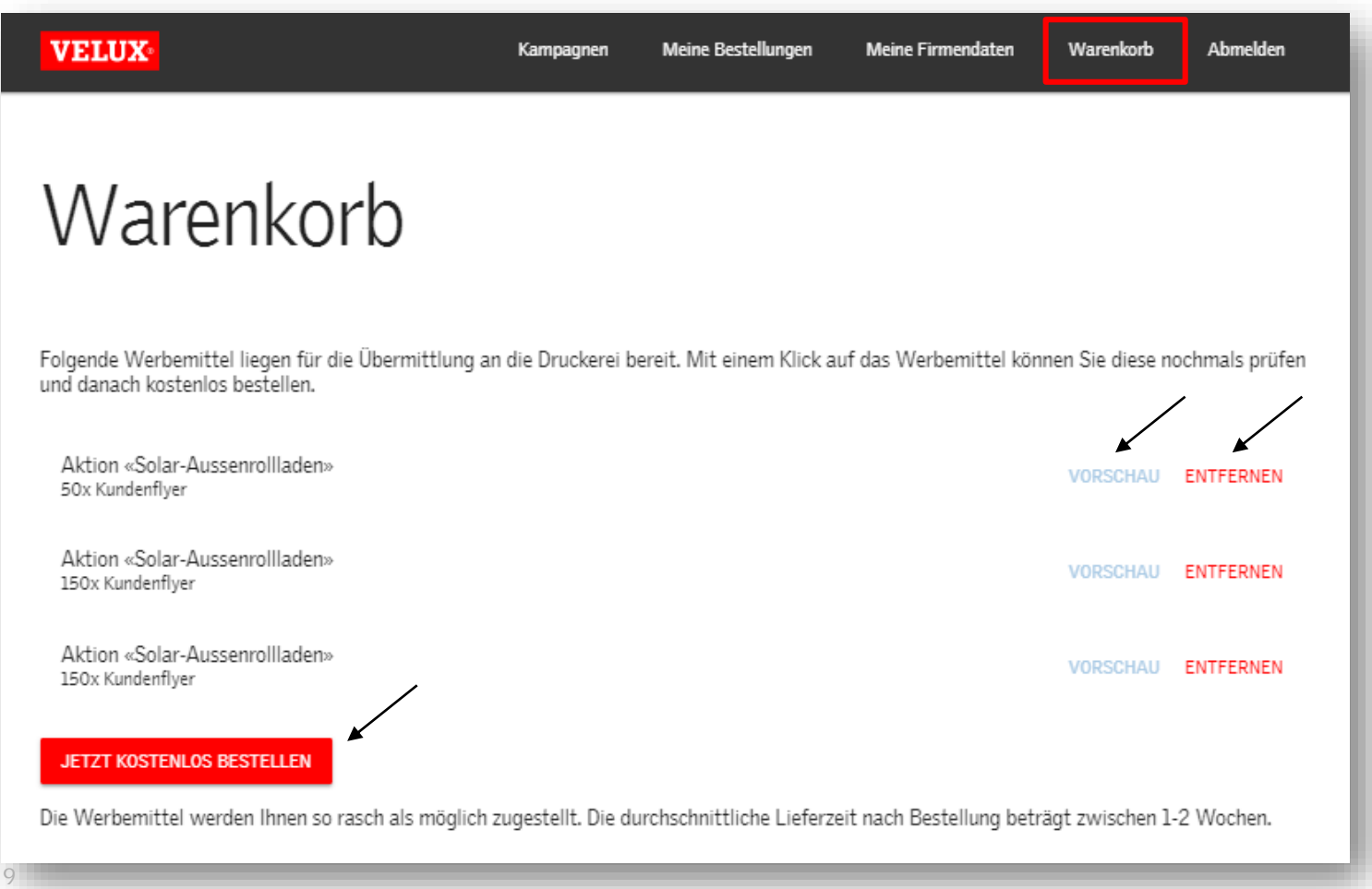

WETH

## **BESTÄTIGUNG**

*Sie erhalten pro Werbemittel eine Bestellbestätigung. Die Bestellungen einsehen und stornieren (innert 15 min) können Sie unter «Meine Bestellungen». Danach werden die «Gut zum Druck» der Werbemittel an die Druckerei weitergeleitet.*

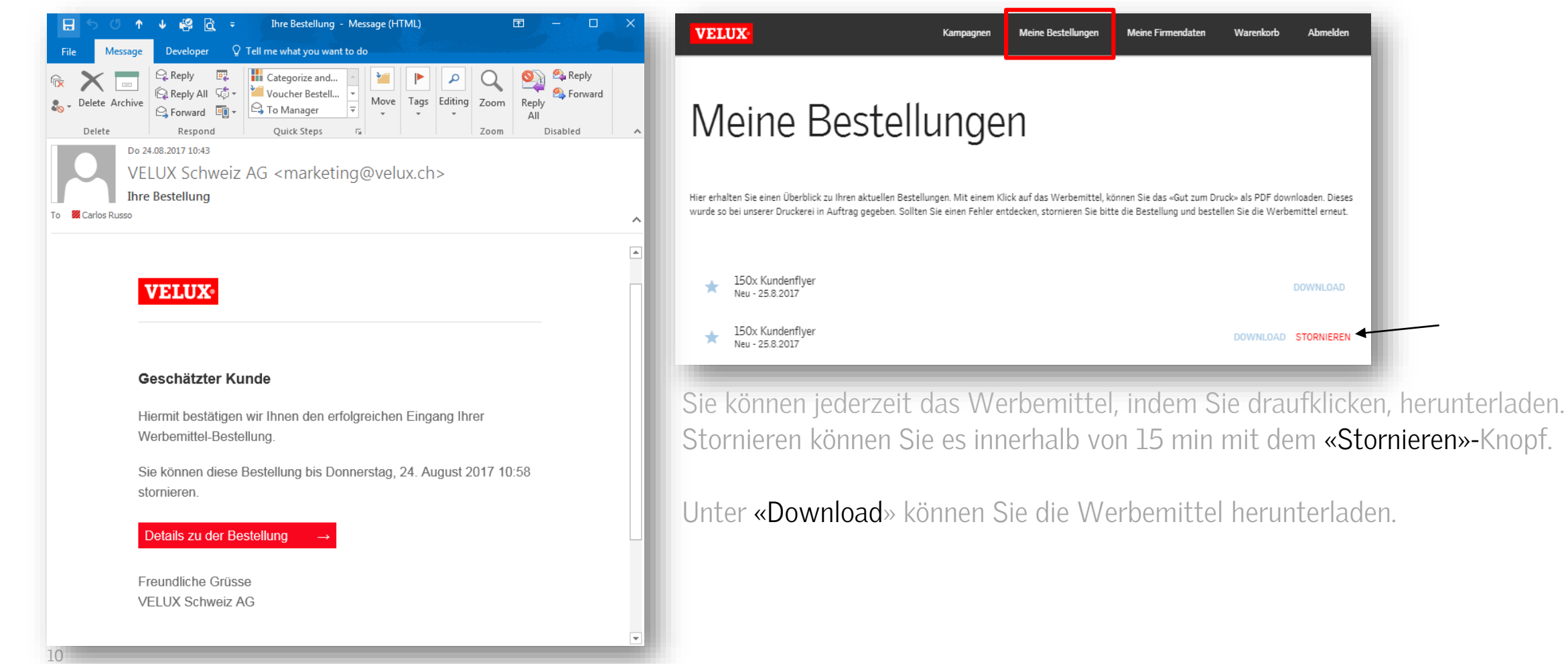

11

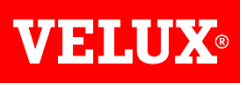

## **MEINE FIRMENDATEN**

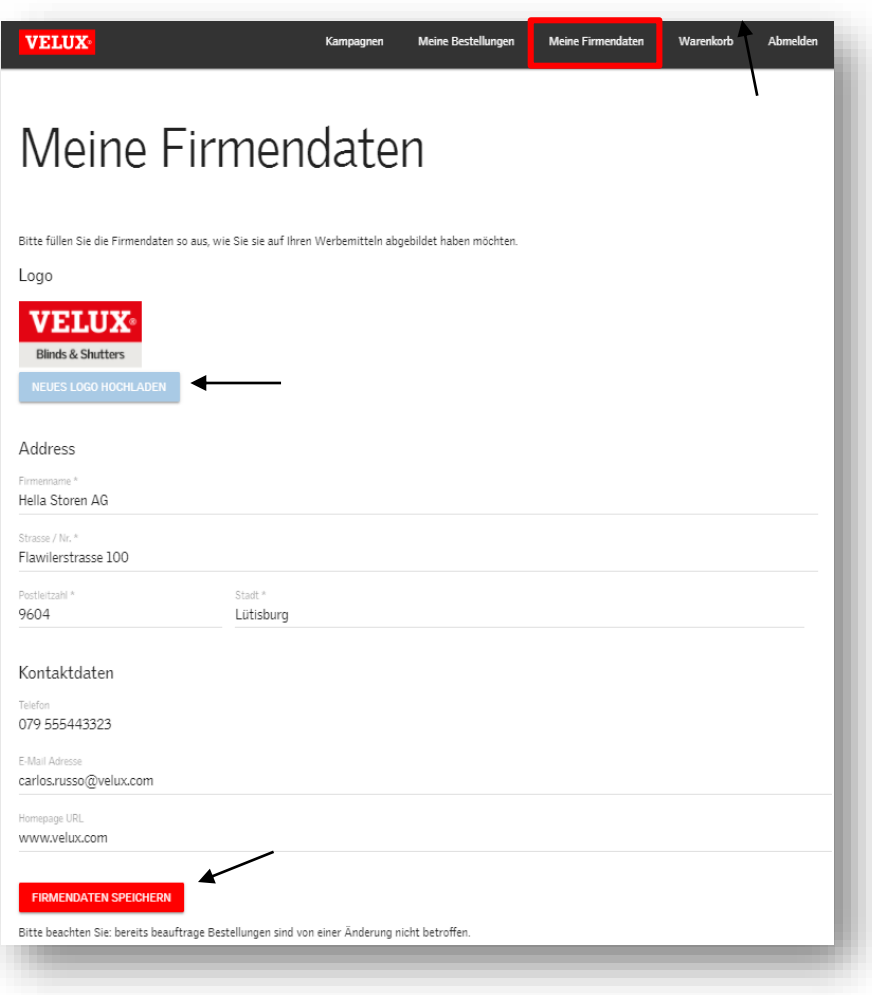

*Unter «Meine Firmendaten» können Sie Ihre Daten aktualisieren und ergänzen. Das Logo sollte in einem hochauflösendem Bildformat hochgeladen werden.*

*Danach können Sie die «Firmendaten» speichern.*

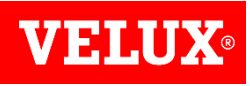

### **ABMELDEN UND WIEDER EINLOGGEN**

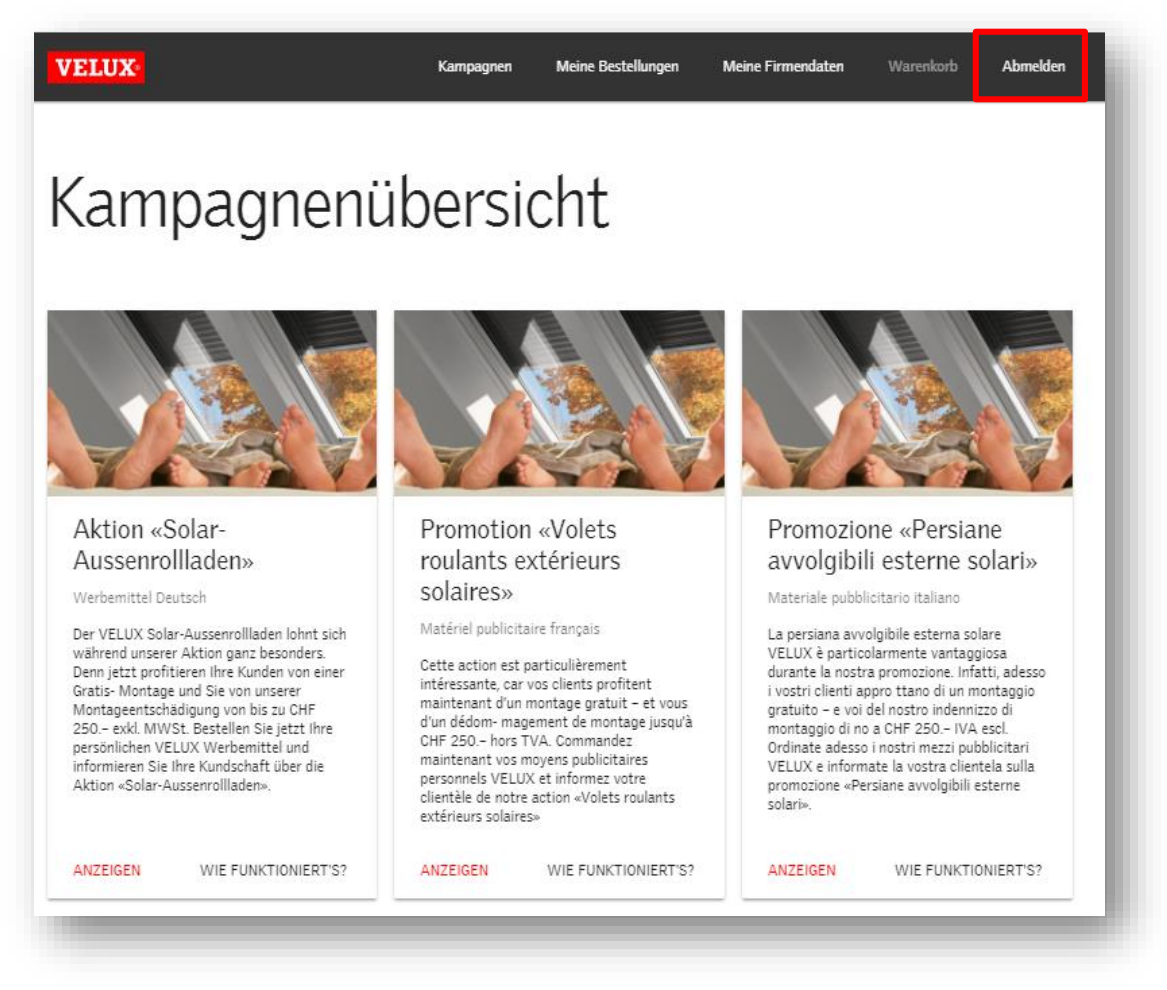

*Unter «abmelden» können Sie sich von der Plattform abmelden.*

*Möchten Sie sich später wieder einloggen so machen Sie dies am besten unter <web2print.velux.ch>*

**VELUX®** 

Bringing light to life

**SEIEN SIE SOCIAL**

Facebook.com/VELUXSwitzerland

Youtube.com You Tube

**KONTAKT INFO**

VELUX Schweiz AG www.velux.ch marketing@velux.ch